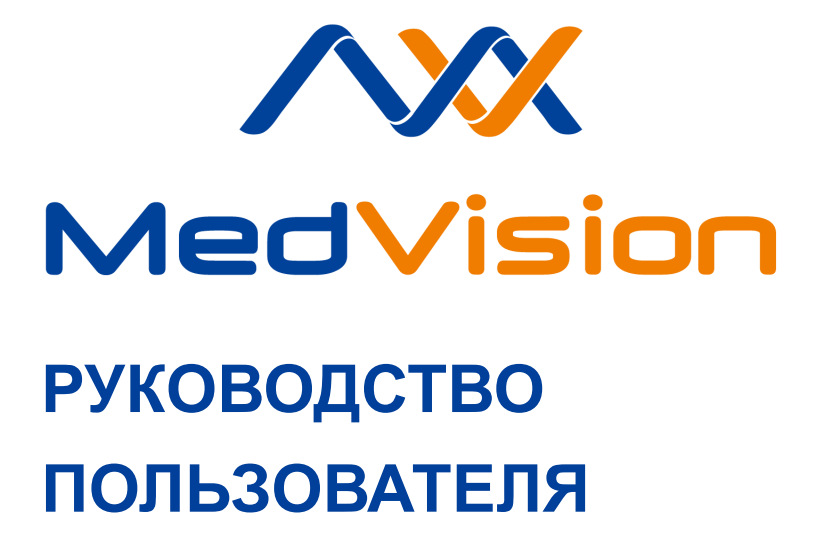

**Симулятор C.ГС.ТУР Виртуальный симулятор гистероскопических и трансуретральных вмешательств**

**HystVision/TUR STANDARD**

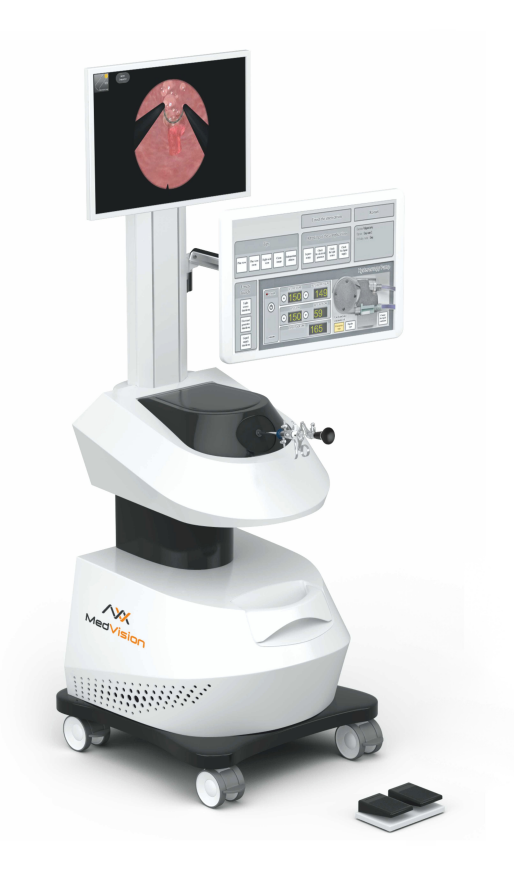

# СОДЕРЖАНИЕ

# **С[одержание](#page-12-0)**

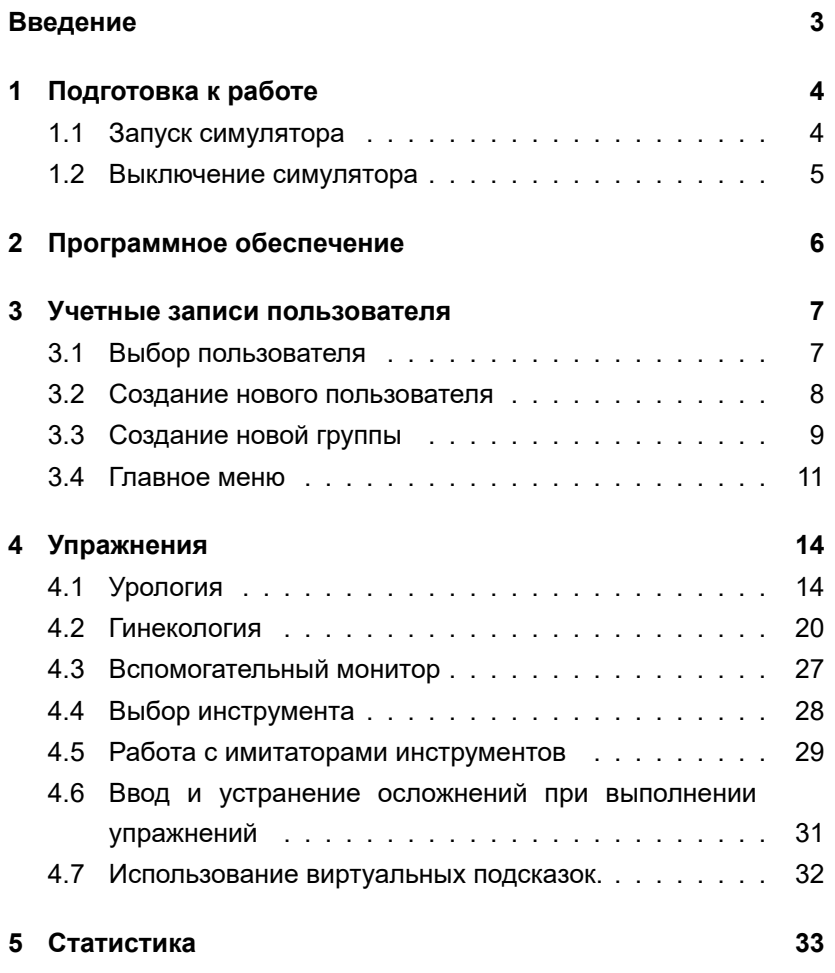

1

## СОДЕРЖАНИЕ

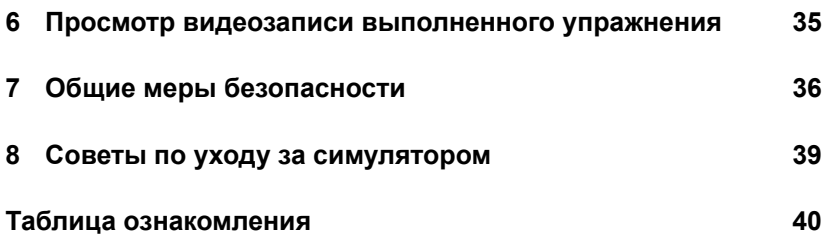

## **Введение**

Симулятор представляет собой тренажерный комплекс для отработки навыков проведения гистероскопической и трансуретральной эндоскопии, резекции предстательной железы и мочевого пузыря, а также эндолазерных вмешательств на предстательной железе.

Компьютерная система генерации изображений в виртуальном трехмерном пространстве, совместно с использованием имитаторов реальных инструментов и специально адаптированного для работы с симулятором, обеспечивают прохождение процесса обучения без риска для здоровья и жизни реального пациента.

**Обратите внимание,** что медицинское оборудование тренажера только имитирует настоящее, и ни в коем случае не может быть использовано для проведения реальных гистероскопических и трансуретральных вмешательств.

# **1 Подготовка к работе**

## **1.1 Запуск симулятора**

Симулятор подключается к стандартному источнику питания с напряжением 220В/50ГЦ. Для запуска симулятора следуйте приведенному ниже алгоритму действий:

- 1. Убедитесь, что шнуры питания не повреждены и подключены к сетевому фильтру/розеткам;
- 2. Включите тумблер питания (0/1) сетевого фильтра (если используется);
- 3. Запустите симулятор, нажав на кнопку включения;
- 4. Если светодиодные индикаторы мониторов не горят, то попробуйте включить их вручную, нажав на кнопку включения каждого;
- 5. После загрузки операционной системы Windows автоматически запустится рабочая программа симулятора

**ПРИМЕЧАНИЕ**: если автоматического запуска не произошло, попробуйте запустить программу через ярлык на рабочем столе или перезагрузить симулятор, выключив и включив его заново. Если это не помогло - обратитесь в службу технической поддержки.

## **1.2 Выключение симулятора**

Чтобы выключить симулятор, следуйте приведенному ниже алгоритму:

- 1. Нажмите кнопку выключения, расположенную на симуляторе;
- 2. Выключите тумблер питания (0/1) сетевого фильтра (если используется).

# **2 Программное обеспечение**

Все упражнения построены на основе реальных клинических случаев:

- За основу описания приняты истории болезней, анамнезы реальных больных;
- Анатомия клинических случаев построена на основе проведения реальных различных трансуретральных и гистероскопических вмешательств;
- В дополнение к клиническим случаям приведены видеозаписи реальных операций.

При выполнении каждого из упражнений ведется детальная статистика действий и ошибок.

#### **Состав программного обеспечения:**

- Учебные модули по представленным направлениям;
- Трехмерная визуализация анатомической картины;
- Средства управления работой симулятора.

## **3 Учетные записи пользователя**

При запуске комплекса автоматически загружается программа симуляции и открывается начальный экран (Рис. 3.1), в котором доступны две кнопки: «Выбор пользователя» и «Создание нового пользователя».

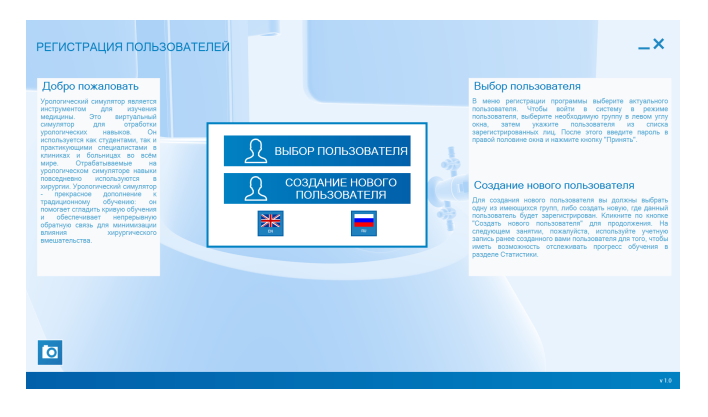

Рис. 3.1 Начальный экран

## **3.1 Выбор пользователя**

Чтобы открыть уже созданный профиль, нажмите «Выбор пользователя».

Каждый пользователь принадлежит к определенной группе, которая указывается им во время регистрации. Имя

пользователя отображается только в его группе. Сменить группу можно в режиме «Администратор».

Все существующие группы отображаются в левой части окна аутентификации (Рис. 3.2). Щелкните по названию той, к которой относится нужный пользователь, и выберите его имя из списка. После введите пароль в соответствующем поле и нажмите кнопку «Принять».

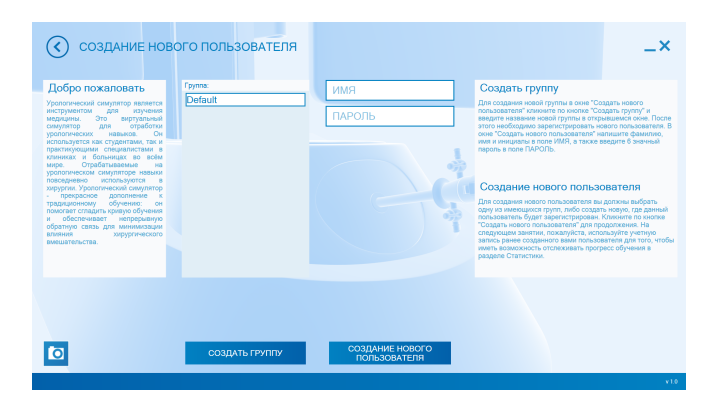

Рис. 3.2 Окно аутентификации

# **3.2 Создание нового пользователя**

Чтобы добавить нового пользователя, выберите «Cоздание нового пользователя» на начальном экране (Рис. 3.1). Регистрировать пользователя можно либо в существующей группе, либо в новой.

<span id="page-12-0"></span>Во втором случае сначала придется создать группу (см. раздел «Создание новой группы»[\).](#page-13-0)

Чтобы зарегистрировать пользователя в уже существующей группе, выберите её из списка в левой части окна создания. Затем введите желаемое имя и пароль для профиля в полях «Фамилия Имя Отчество» и «Пароль». Нажмите кнопку «Создание нового пользователя» для того, чтобы завершить процесс.

## **3.3 Создание новой группы**

Если необходимо создать новую группу, в меню «Создание нового пользователя» нажмите на «Создать группу». В открывшемся окне (Рис. 3.3) введите имя для новой группы и нажмите «Принять».

<span id="page-13-0"></span>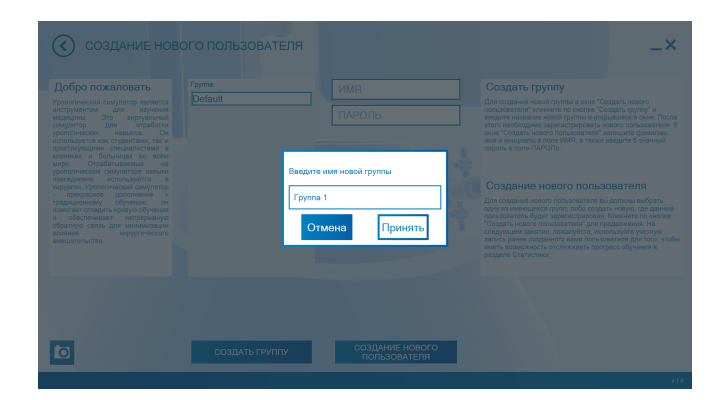

Рис. 3.3 Создание новой [гру](#page-14-1)ппы

После этого можно добавлять в группу новых пользователей при регистрации или в окне аутентификации в режиме администратора.

**Примечание:** каждый пользователь должен использовать собственную учетную запись при выполнении упражнений и прохождении учебных курсов. Это необходимо для сохранения статистики и анализа прогресса обучения (подробнее о статистике смотрите в разделе «Статистика»).

После завершения процедуры аутентификации пользователю откроется главное меню тренажера (Рис. 3.4).

<span id="page-14-1"></span>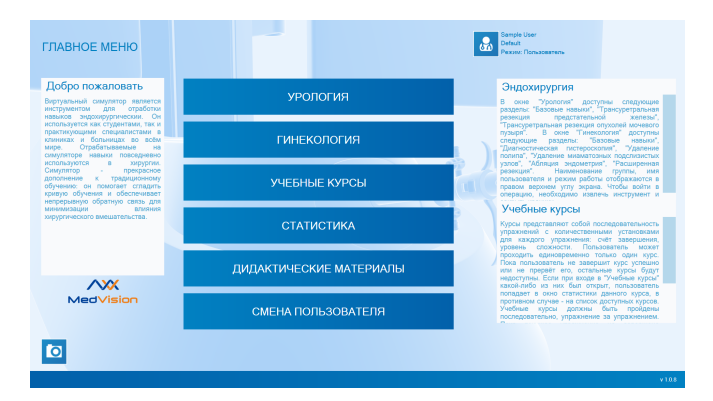

Рис. 3.4 Главное меню

## <span id="page-14-0"></span>**3.4 Главное меню**

В главном меню доступны несколько разделов:

«Урология»,

«Гинекология»,

«Учебные курсы»,

«Статистика»,

«Дидактические материалы»,

«Смена пользователя».

После завершения процедуры аутентификации пользователю откроется главное меню тренажера.

Раздел **«Урология»** (см. раздел «Упражнения»).

Раздел **«Гинекология»** (см. раздел «Упражнения»).

В разделе **«Учебные курсы»** можно выбрать для прохождения учебный курс, состоящий из последовательности упражнений, объединенных в комплекс на основе каких-либо признаков. Для упражнений в составе курса заранее определен уровень сложности, порядок выполнения и минимальный балл-оценка, необходимый для успешного прохождения.

Редактирование и удаление учебного курса возможно в режиме «Администратор».

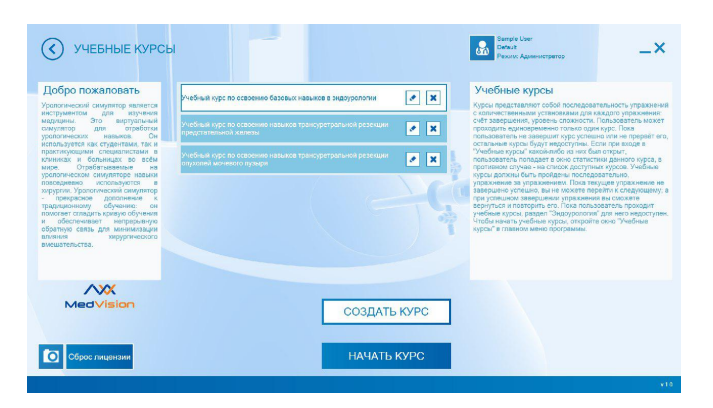

Рис. 3.5 Раздел «Учебные курсы»

В разделе **«Статистика»** пользователь может посмотреть результаты своего обучения по всем пройденным упражнениям и курсам (см. раздел «Статистика»).

В разделе **«Дидактические материалы»** содержатся учебные материалы — обучающие видео.

Раздел **«Смена пользователя»** возвращает к первоначальному окну пользователя, где можно сменить текущий профиль пользователя или создать новый.

# <span id="page-17-0"></span>**4 Упражнения**

Чтобы приступить к выполнению упражнений, выберите направление обучения в главном меню (Рис. 3.4). В открывшемся следом меню запуска (Рис. 4.1), выберите нужное упражнение. В окне упражнения в правом верхнем углу экрана отображаются наименование группы, имя пользователя, режим работы.

## **4.1 Урология**

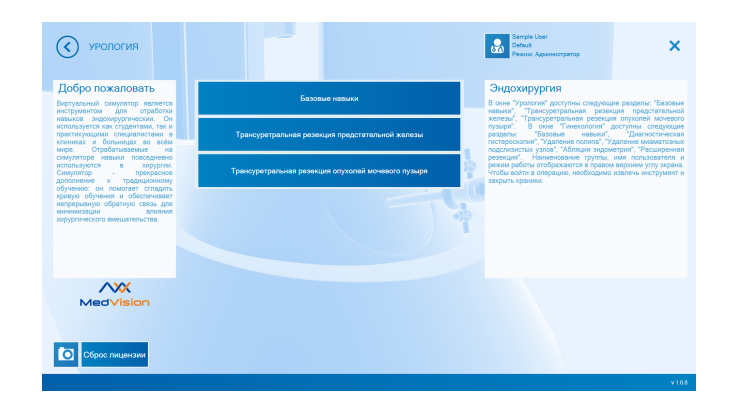

Рис. 4.1 Раздел «Урология»

В разделе **«Урология»** доступны следующие модули:

«Базовые навыки»,

«Трансуретральная резекция предстательной железы»,

«Трансуретральная резекция опухолей мочевого пузыря».

Модуль **«Базовые навыки»** делится на несколько подразделов (Рис. 4.2):

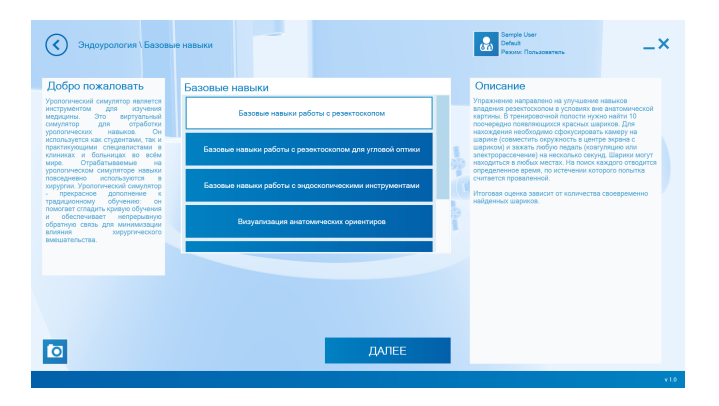

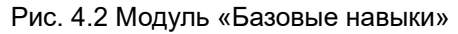

• **Базовые навыки работы с резектоскопом.** Упражнение направлено на улучшение навыков владения резектоскопом в условиях вне анатомической картины.

- **Базовые навыки работы с резектоскопом для угловой оптики.** Упражнение направлено на улучшение навыков владения резектоскопом в условиях вне анатомической картины.
- **Базовые навыки работы с эндоскопическими инструментами.** Упражнение направлено на развитие базовых навыков скоординированной работы инструментом.
- **Визуализация анатомических ориентиров.** В ходе данного упражнения необходимо провести тщательный осмотр полости. Рекомендуется использовать виртуальные подсказки.
- **Контроль гемостаза.** Упражнение направлено на развитие базовых навыков коагуляции.
- **Резекция доли простаты.** Упражнение направлено на развитие базовых навыков работы с резектоскопом.

В нижней части окна запуска каждого упражнения расположены следующие кнопки: «Сложность» и «Начать упражнение» (Рис. 4.3). Вернуться в предыдущее меню можно нажав на кнопку «Назад» (<), расположенное в верхнем левом углу. В каждом упражнении есть три уровня сложности (легкий, средний, сложный).

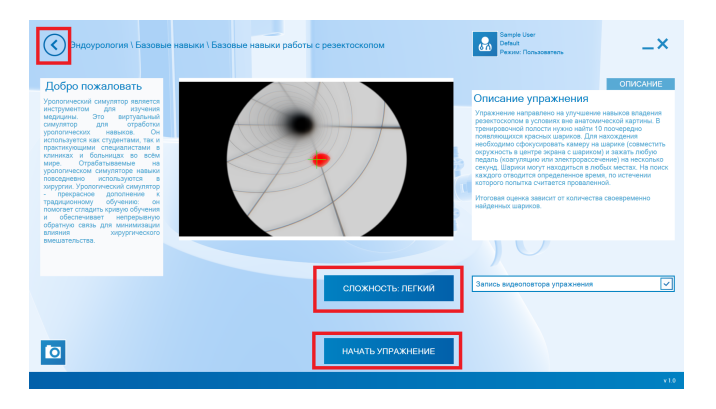

Рис. 4.3 Кнопки «Сложность», «Начать упражнение» и «Назад»

**Внимание:** перед тем, как нажать на кнопку «Начать упражнение», извлеките из порта ввода инструментов имитатор инструмента.

Модуль **«Трансуретральная резекция предстательной железы»** дает курсанту возможность провести виртуальную трансуретральную резекцию простоты, которая включает в себя удаление злокачественных и доброкачественных опухолей предстательной железы, при возникновении кровотечения остановку с помощью коагуляции. В ходе операции курсант должен не допускать перфорацию стенок простаты и внутренних органов.

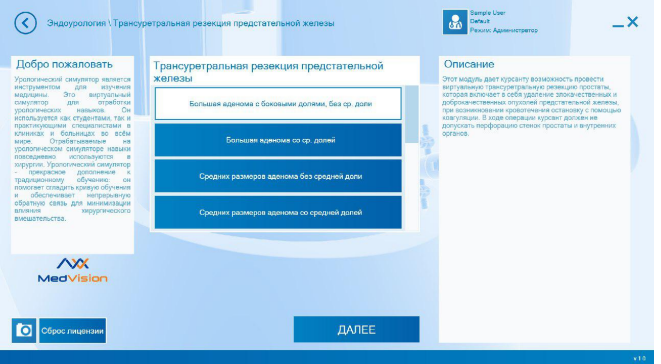

Рис. 4.4 Модуль «Трансуретральная резекция предстательной железы»

Модуль **«Трансуретральная резекция опухолей мочевого пузыря»** дает курсанту возможность провести виртуальную трансуретральную резекцию опухоли, которая включает в себя удаление злокачественных и доброкачественных опухолей предстательной железы, при возникновении кровотечения остановку с помощью коагуляции. В ходе операции курсант должен не допускать перфорацию стенок простаты и внутренних органов.

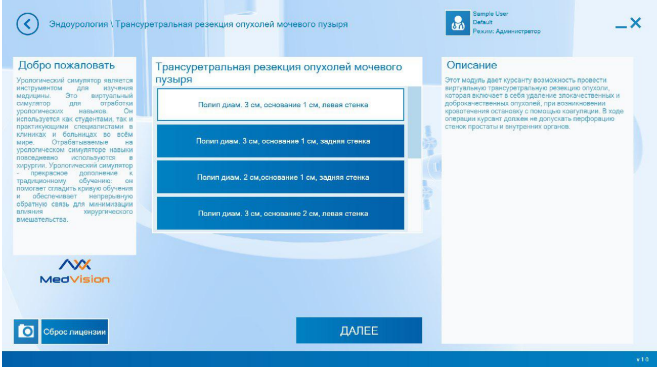

Рис. 4.5 Модуль «Трансуретральная резекция опухолей мочевого пузыря»

## <span id="page-23-0"></span>**4.2 Гинекология**

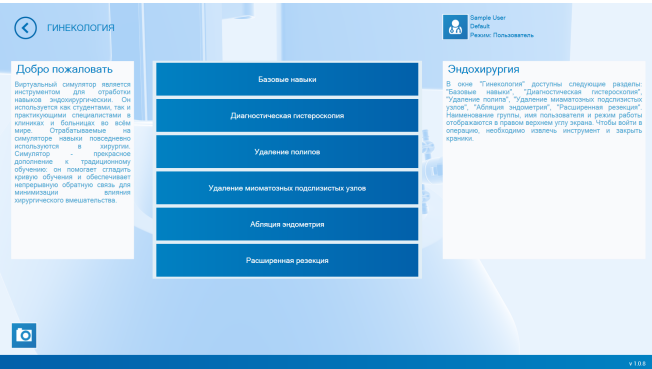

Рис. 4.6 Раздел «Гинекология»

В разделе **«Гинекология»** доступны следующие модули:

«Базовые навыки»,

«Диагностическая гистероскопия»,

«Удаление полипов»,

«Удаление миоматозных подслизистых узлов»,

«Абляция эндометрия»,

«Расширенная резекция».

Модуль **«Базовые навыки»** делится на несколько подразделов (Рис. 4.7):

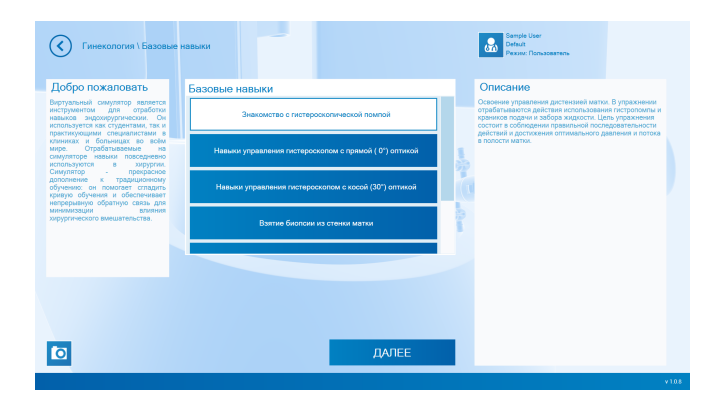

Рис. 4.7 Модуль «Базовые навыки»

В данном упражнении отрабатываются действия использования гистеропомпы и краников подачи и забора жидкости. Цель упражнения состоит в соблюдении правильной последовательности действий и достижения оптимального давления и потока в полости матки.

Модуль **«Диагностическая гистероскопия»** имеет 12 клинических случаев виртуальных больных с различной патологией и разным уровнем сложности. В упражнении отрабатываются действия использования угловой оптики, установки четкого изображения и визуализации всей полости в безопасной среде.

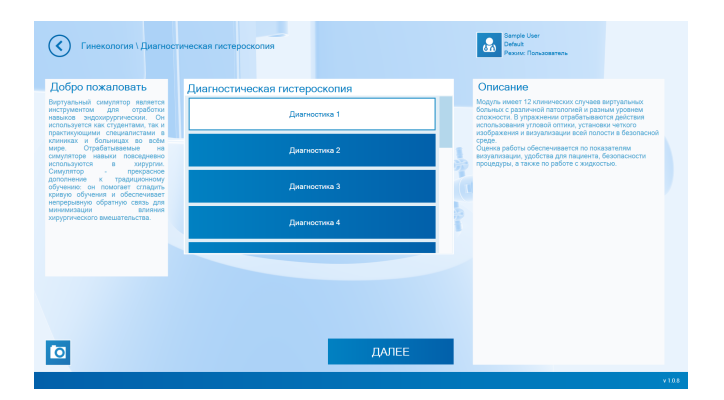

Рис. 4.8 Модуль «Диагностическая гистероскопия»

Модуль **«Удаление полипов»** имеет 8 клинических случаев полипов с различными положениями и направлениями. Упражнение позволяет отработать первые шаги в оперативной гистероскопии при помощи электрода петли и других инструментов.

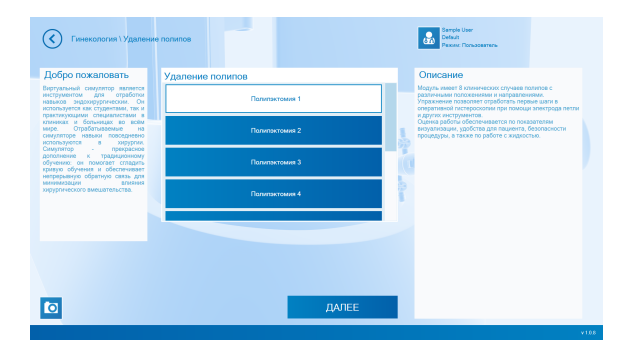

Рис. 4.9 Модуль «Удаление полипов»

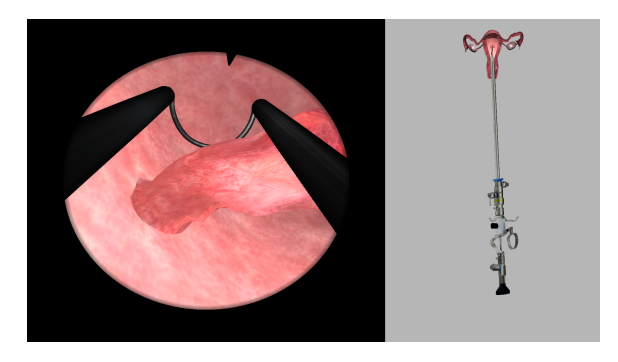

Рис. 4.10 Выполнение упражнения по удалению полипов с выключенным дополнительным видом сверху

Модуль **«Удаление миоматозных подслизистых узлов»** имеет 8 клинических случаев миоматозных подслизистых узлов с различными положениями и направлениями. Упражнение позволяет отработать первые шаги в оперативной гистероскопии при помощи электрода петли и других инструментов.

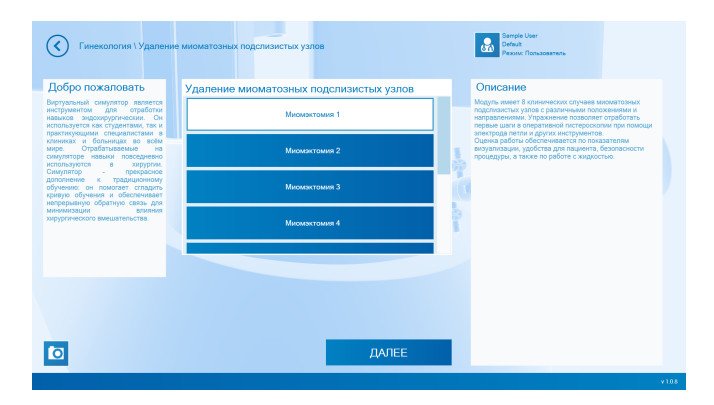

Рис. 4.11 Модуль «Удаление миоматозных подслизистых узлов»

Модуль **«Абляция эндометрия»** имеет 4 клинических случая различных форм маток. Упражнение позволяет отработать технику абляции эндометрия.

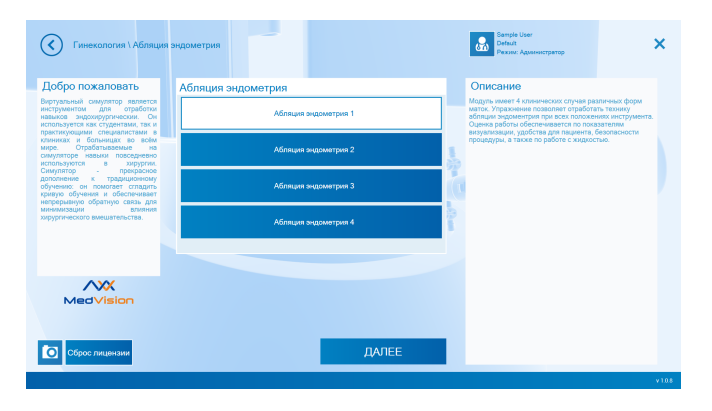

Рис. 4.12 Модуль «Абляция эндометрия»

Модуль **«Расширенная резекция»** имеет 5 усложненных клинических случаев. Упражнение позволяет отработать удаление сложных миом типа I и II, большого полипа, а также внутриматочной перегородки.

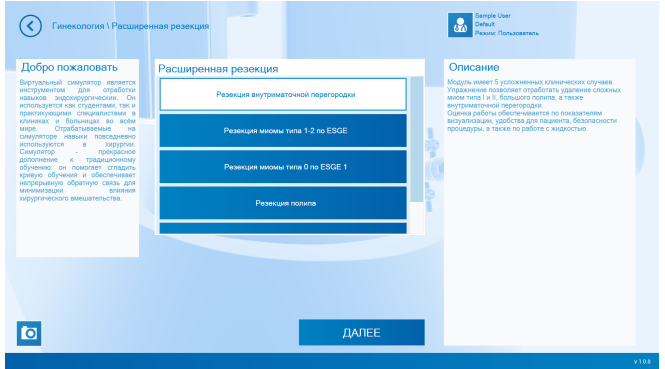

Рис. 4.13 Модуль «Расширенная резекция»

## <span id="page-30-0"></span>**4.3 Вспомогательный монитор**

При выполнении упражнения становится активным вспомогательный монитор (Рис. 4.14).

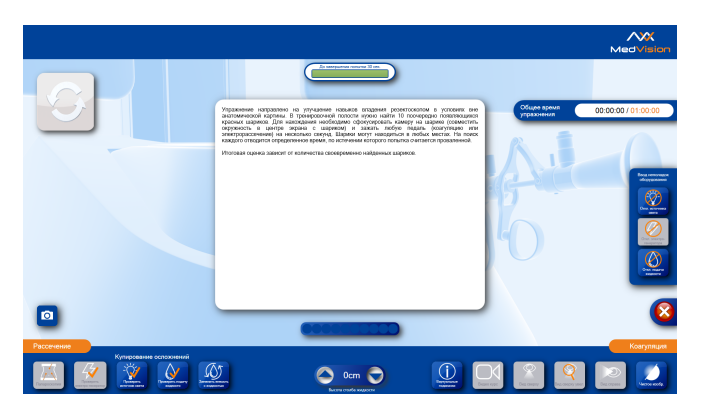

Рис. 4.14 Вспомогательный монитор

В нижней части монитора расположена панель управления. С левой стороны расположена панель купирования осложнений, с правой стороны панель подсказок, необходимых при выполнении операции. Далее расположена панель отображения параметров выполняемого упражнения, кнопки «Завершить операцию» и «Начать заново». Перед тем, как нажать на кнопку «Начать упражнение», извлеките имитатор инструмента из порта, перекройте краны для подачи и слива жидкости.

## <span id="page-31-0"></span>**4.4 Выбор инструмента**

Выбор биполярного или монополярного инструмента доступен перед началом упражнения. Для этого выберите упражнение из списка (Рис. 4.1). Например, нажмите кнопку «Базовые навыки», затем выберите «Базовые навыки работы с резектоскопом». На экране в нижней части расположена кнопка «Начать упражнения» (Рис. 4.15), нажмите на нее. Выберите инструмент (Рис. 4.16) и продолжайте упражнение.

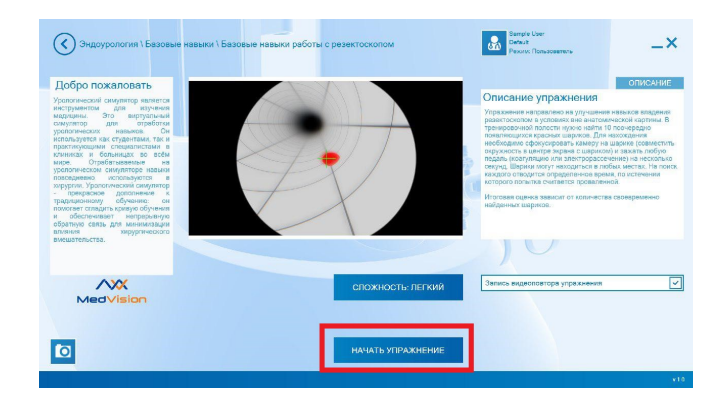

Рис. 4.15 Кнопка «Начать упражнения»

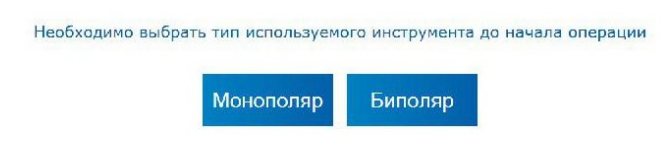

Рис. 4.16 Выбор типа используемого инструмента

<span id="page-32-0"></span>Биполярный инструмент предназначен для локальной коагуляции мягких тканей организма человека. Применяются совместно с аппаратом для высокочастотной электрохирургии в режиме биполярной коагуляции.

Монополярный инструмент предназначен для различных лапароскопических манипуляций монополярным методом.

## **4.5 Работа с имитаторами инструментов**

Резектоскоп — эндоскопический инструмент, применяемый в урологии для резекции новообразований в предстательной железе, лечения склероза шейки мочевого пузыря и удаления папиллом и опухолей под визуальным контролем. При использовании имитатора медицинского резектоскопа необходимо знать расположение кранов относительно обучаемого для аспирации/ирригации (Рис. 4.17).

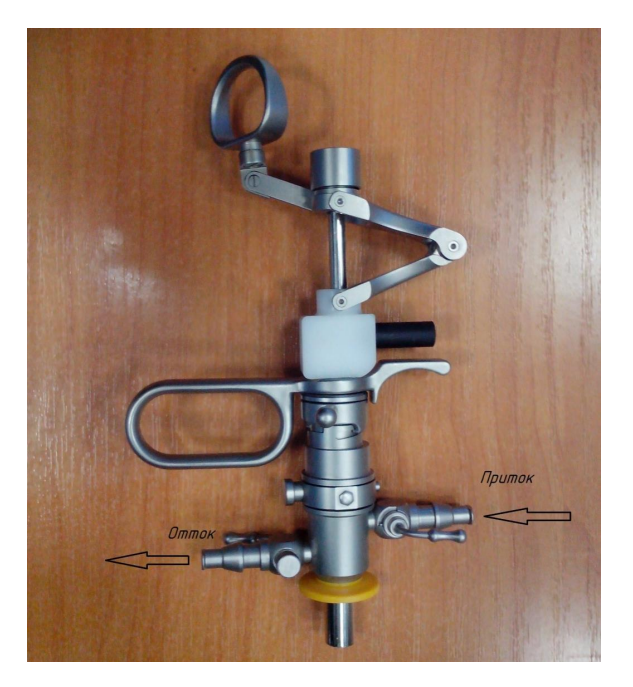

Рис. 4.17 Резектоскоп

Смена инструмента становится доступной при условии практически полного извлечения инструмента из порта. После появления иконок выбора инструмента нажатием левой и правой педали (либо нажатием кнопок имитатора камеры) выберите необходимый инструмент из перечня иконок, выведенных на экран, введите выбранный инструмент в порт. Выбранный инструмент появляется в левом верхнем углу экрана. На верхней панели экрана расположены кнопки управления

электроинструментами:

- Индикатор «Режим работы». Различают два варианта режима работы: «Рассечение» и «Коагуляция»;
- Режим устанавливается автоматически в зависимости от того, какая из двух педалей для работы с электроинструментом нажата. Пока педаль нажата, раздается звуковой сигнал, индикатор на нижней панели отображает соответствующий режим работы.

## <span id="page-34-0"></span>**4.6 Ввод и устранение осложнений при выполнении упражнений**

Для ввода инструктором технических неполадок необходимо нажать одну из трех кнопок на вспомогательном мониторе: «Отключение источника света», «Отключение электрогенератора», «Отключение подачи жидкости» на сенсорном дисплее вспомогательного монитора с правой стороны.

После анализа возникшей технической неполадки пользователь должен определить и купировать техническую неполадку нажатием на соответствующий раздел «Купирование осложнений» на панели управления с левой стороны.

При выполнении упражнения возможно возникновение перфорации органа, в этом случае по возникшему понижению

давления и обильному кровотечению пользователь должен определить перфорацию органа и принять решение о проведении лапароскопической операции нажатием соответствующей кнопки «Лапароскопия» в разделе «Купирование осложнений».

## <span id="page-35-0"></span>**4.7 Использование виртуальных подсказок.**

В окне вспомогательного монитора доступны следующие виртуальные подсказки при выполнении упражнений:

«Вид сверху» — нажатие приводит к открытию вспомогательного окна, отображающего **вид сверху**, включая имитатор инструмента и патологическое образование.

«Вид сверху увеличенный» — нажатие приводит к открытию вспомогательного окна, отображающего **увеличенный вид сверху**, включая имитатор инструмента и патологическое образование.

«Вид справа» — нажатие приводит к открытию вспомогательного окна, отображающего **увеличенный вид справа**, включая имитатор инструмента и патологическое образование.

## 5 СТАТИСТИКА

# <span id="page-36-0"></span>**5 Статистика**

Статистика индивидуальна для пользователя и формируется после каждого завершения упражнения.

Чтобы просмотреть статистику, необходимо авторизоваться в программе «Выбор пользователя» и выбрать в главном меню раздел «Статистика».

На экране будет отображаться информация о пройденных упражнениях (Рис. 5.1):

дата выполнения упражнения;

время выполнения упражнения;

название упражнения;

 количество полученных баллов (от 0 до 100, где 100 наилучший результат).

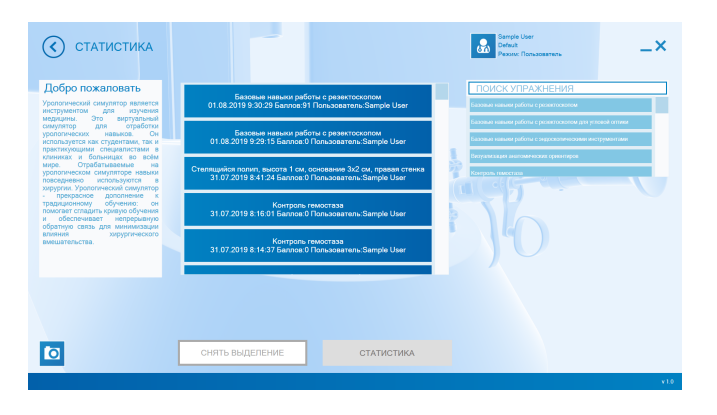

Рис. 5.1 Статистика

Для просмотра результатов конкретного упражнения, выберите его из общего списка и нажмите кнопку «Статистика». В открывшемся меню будут отображены результаты выполненного упражнения. Окно статистики также появляется после завершения или прерывания упражнения.

Детализация представляет собой детальную расшифровку и обоснование полученной итоговой оценки, которая складывается из совокупности баллов за выполненное упражнение, за вычетом штрафных баллов.

# **6 Просмотр видеозаписи выполненного упражнения**

В случае выбора «Дополнительные настройки» в окне выбора клинического случая и включения настройки «Автоматическая запись и видеоповтор упражнения» будет происходить видеозапись выполнения упражнения.

При выходе из упражнения (в случае выбора настройки «Автоматическая запись и видеоповтор упражнения») в меню программы на вспомогательном мониторе становится доступным проигрыватель видеозаписи выполненного упражнения.

В правом верхнем углу окна отображаются следующие данные: наименование упражнения, номер клинического случая, уровень сложности, процент выполнения упражнения и время выполнения упражнения. В нижней части экрана под окном отображения видеозаписи расположен ползунок видео, перемещая который можно просмотреть видеозапись с определенного момента.

# **7 Общие меры безопасности**

Перед началом занятий внимательно осмотрите симулятор и сетевой шнур на предмет разрывов, трещин, опаленных участков и т.д. При обнаружении каких-либо повреждений следует отложить работу до их устранения.

В случае появления запаха гари, возникновения дыма или искр, немедленно прекратите работу с симулятором и сообщите об этом лицу, ответственному за безопасное производство работ.

## **ЗАПРЕЩАЕТСЯ:**

• Проливать жидкости на симулятор;

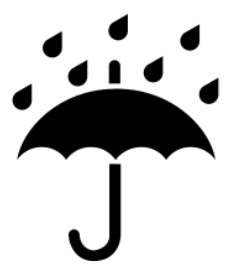

Рис. 7.1 Беречь от воды

• Устанавливать симулятор на влажной поверхности;

## 7 ОБЩИЕ МЕРЫ БЕЗОПАСНОСТИ

- Самостоятельно разбирать симулятор;
- Ронять, ударять или любым другим образо[м по](#page-40-0)вреждать имитаторы инс[трум](#page-41-0)ентов;
- <span id="page-40-0"></span>• Прыгать или резко наступать на двухклавишную педаль;
- Подвергать тренажер длительному высокотемпературному (выше 40 °C) воздействию;
- Устанавливать симулятор на неровную, наклонную, скользкую или непрочную поверхность;
- В случае неиспользования симулятора, оставлять его во включенном состоянии.

На корпусе тренажера приведены следующие обозначения: «Опасность поражения электрическим током» (Рис. 7.2); «Заземление» (Рис. 7.3)

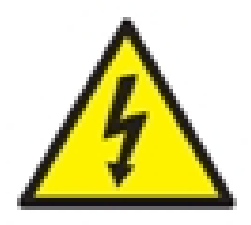

Рис. 7.2 Опасность поражения электрическим током

<span id="page-41-0"></span>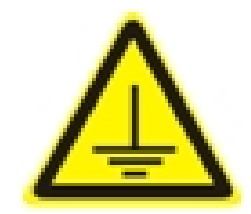

Рис. 7.3 Заземление

**ВНИМАНИЕ:** в рабочем помещении, где будет располагаться симулятор, не должно возникать условий для конденсации влаги на электронных и механических узлах изделия.

Следите, чтобы шнуры тренажера не располагались в проходах и не создавали опасности при передвижении во время и после проведения занятий.

**Инструменты из набора тренажера являются имитаторами и не могут быть использованы в реальных операциях.**

## **8 Советы по уходу за симулятором**

– Для очищения симулятора можно использовать легкий мыльный раствор или слабый кислотный и аммиачный бытовой очиститель.

– Пропитайте мягкую ткань выбранным средством и аккуратно протрите, удаляя видимые загрязнения.

– Помните, что нельзя допускать попадания жидкости внутрь симулятора. Для чистки мониторов рекомендуется использовать специальные салфетки.

– Не забывайте проводить регулярную влажную и сухую уборку помещения, в котором располагается симулятор.

– При работе в помещении с включенным отоплением, следи те, чтобы симулятор не был размещен в непосредственной близости от работающего радиатора.

– В случаях длительного неиспользования тренажера, отключайте его от источника питания.

# **Таблица ознакомления**

C руководством ознакомлен:

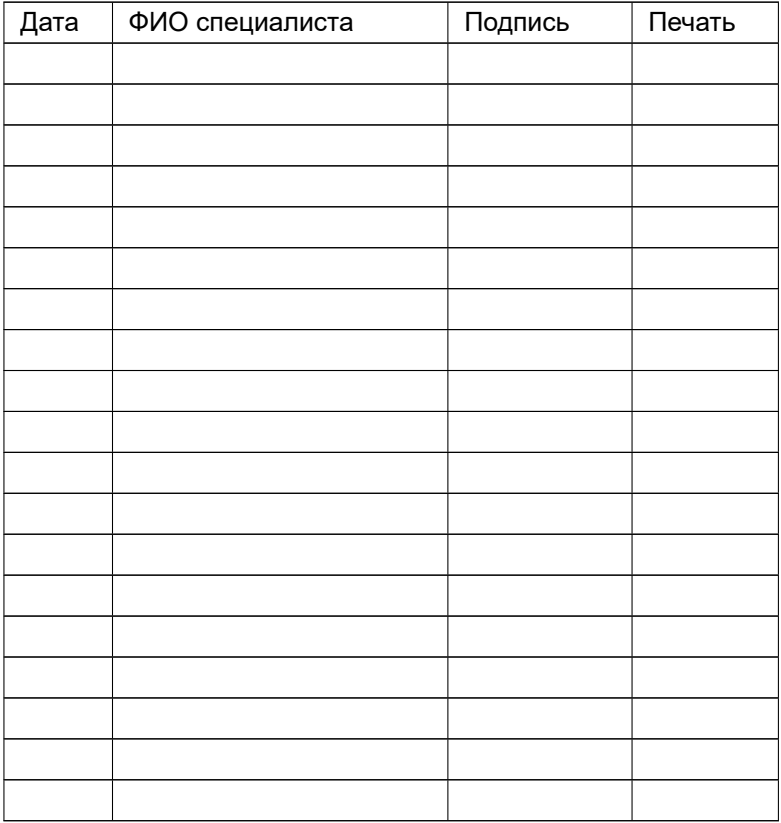